## FMCA "Peachy In Perry" Event App Installation Instructions

- 1. Go to Apple Store/Google Play
- 2. Search "CrowdCompass AttendeeHub"
- 3. Download the icon that looks like this:

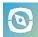

- 4. After the app is finished downloading, open it.
- 5. In the search bar, type "FMCA".
- 6. Look for our green app icon and touch "Download." You may be asked for permission to save and open files. Hit continue and the app will begin to download.
  - Make sure that when it asks you if you want to receive push notifications that you choose "yes" so that you can get updates from us!

At this point you can see the schedule, the maps, and everything else. HOWEVER – you *cannot* add anything to your own schedule! To do this, you need to create an account. Please follow these steps:

## Apple:

- 1. Tap the icon with three horizontal lines in the very top left-hand corner.
- 2. When that menu pops up, on the top right hand side of the menu, click the little gear icon. This is your settings for the app.
- 3. It will prompt you to log in
- 4. As the next screen pops up, it will say "Let's get started. Enter your name"
- 5. After you enter your name, it will prompt you to enter your email address. Enter the email address that you check the most.
- 6. You will then receive a verification email to the email address that you entered.
- 7. Open that email and write down or copy the verification code. Then go back to the app.
- 8. Enter the 4-digit verification code. Click verify.
- 9. You will automatically be sent back to the home page of the app. Now you can make your own schedule, keep notes, post pictures, and participate in surveys!

## Android:

- 1. Tap the icon with three horizontal lines in the very top left-hand corner.
- 2. When that menu pops up, it will say "Log in for more features!" at the top. Tap the small down arrow on the right hand side and then select "Log In"
- 3. As the next screen pops up, it will say "Let's get started. Enter your name"
- 4. After you enter your name and click "Next," it will prompt you to enter your email address. Enter the email address that you check the most and click "Next."
- 5. You will then receive a verification email to the email address that you entered.
- 6. Open that email and write down or copy the verification code. Then go back to the app.
- 7. Enter the 4-digit verification code. Click verify.
- 8. You will automatically be sent back to the home page of the app. Now you can make your own schedule, keep notes, post pictures, and participate in surveys